# Novell NetWare 6

www.novell.com

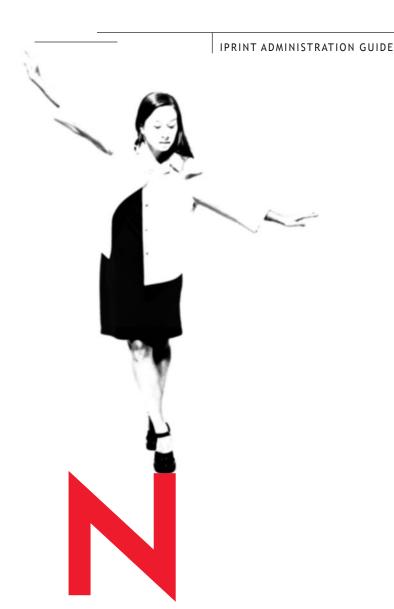

**Novell**®

### **Legal Notices**

Novell, Inc. makes no representations or warranties with respect to the contents or use of this documentation, and specifically disclaims any express or implied warranties of merchantability or fitness for any particular purpose. Further, Novell, Inc. reserves the right to revise this publication and to make changes to its content, at any time, without obligation to notify any person or entity of such revisions or changes.

Further, Novell, Inc. makes no representations or warranties with respect to any software, and specifically disclaims any express or implied warranties of merchantability or fitness for any particular purpose. Further, Novell, Inc. reserves the right to make changes to any and all parts of Novell software, at any time, without any obligation to notify any person or entity of such changes.

This product may require export authorization from the U.S. Department of Commerce prior to exporting from the U.S. or Canada.

Copyright © 2001 Novell, Inc. All rights reserved. No part of this publication may be reproduced, photocopied, stored on a retrieval system, or transmitted without the express written consent of the publisher.

```
U.S. Patent No. 5,157,663; 5,349,642; 5,455,932; 5,553,139; 5,553,143; 5,572,528; 5,594,863; 5,608,903; 5,633,931; 5,652,859; 5,671,414; 5,677,851; 5,692,129; 5,701,459; 5,717,912; 5,758,069; 5,758,344; 5,781,724; 5,781,724; 5,781,733; 5,784,560; 5,787,439; 5,818,936; 5,828,882; 5,832,274; 5,832,275; 5,832,483; 5,832,487; 5,850,565; 5,859,978; 5,870,561; 5,870,739; 5,873,079; 5,878,415; 5,878,434; 5,884,304; 5,893,116; 5,893,118; 5,903,650; 5,903,720; 5,905,860; 5,910,803; 5,913,025; 5,913,209; 5,915,253; 5,925,108; 5,933,503; 5,933,826; 5,946,002; 5,946,467; 5,950,198; 5,956,718; 5,956,745; 5,964,872; 5,974,474; 5,983,223; 5,983,234; 5,987,471; 5,991,771; 5,991,810; 6,002,398; 6,014,667; 6,015,132; 6,016,499; 6,029,247; 6,047,289; 6,052,724; 6,061,743; 6,065,017; 6,094,672; 6,098,090; 6,105,062; 6,105,132; 6,115,039; 6,119,122; 6,144,959; 6,151,688; 6,157,925; 6,167,393; 6,173,289; 6,192,365; 6,216,123; 6,219,652; 6,229,809. Patents Pending.
```

Novell, Inc. 1800 South Novell Place Provo, UT 84606 U.S.A.

www.novell.com

iPrint Administration Guide October 2001 103-000136-001

**Online Documentation:** To access the online documentation for this and other Novell products, and to get updates, see www.novell.com/documentation.

#### **Novell Trademarks**

eDirectory is a trademark of Novell, Inc.

NetWare is a registered trademark of Novell, Inc. in the United States and other countries.

NetWare Loadable Module and NLM are trademarks of Novell, Inc.

Novell is a registered trademark of Novell, Inc. in the United States and other countries.

Novell Client is a trademark of Novell, Inc.

Novell Distributed Print Services is a trademark of Novell, Inc,. and NDPS is a registered trademark of Novell, Inc. in the United States and other countries.

ZENworks is a trademark of Novell, Inc.

### **Third-Party Trademarks**

All third-party trademarks are the property of their respective owners.

### **Contents**

|   | Contents                                                  | 5               |
|---|-----------------------------------------------------------|-----------------|
|   | Simplify Printing Using iPrint  Documentation Conventions | <b>7</b><br>. 7 |
| 1 | Understanding iPrint                                      | 9               |
|   | The Novell iPrint Solution                                | 10              |
|   | Scenario 1: Printing across the Internet                  | 11              |
|   | Scenario 2: Mobile Users                                  |                 |
|   | Scenario 3: Printing Instead of Faxing                    | 12              |
| 2 | Setting Up iPrint on Your Server                          | 13              |
|   | Installing iPrint                                         | 13              |
|   | iPrint System Requirements                                | 14              |
|   | Setting Up DNS for the Print Services Manager             | 14              |
|   | Enable DNS on the Print Services Manager                  | 15              |
|   | Add the DNS Name to the DNS Name Server                   |                 |
|   | Configuring iPrint                                        |                 |
|   | Using iManage for Network Management                      |                 |
|   | Configuring iPrint Printers                               |                 |
|   | Disabling iPrint Services                                 |                 |
|   | Enabling iPrint on All Printers                           | 17              |
| 3 | Setting Up iPrint on Client Workstations                  | 19              |
|   | Client Requirements                                       | 19              |
|   | Using the Default Printer Lists Generated by iPrint       | 20              |
|   | Creating Location-based Printing                          | 20              |
|   | Using ZENworks to Distribute iPrint                       | 21              |
|   | Auto-client Update                                        |                 |
|   | Saving Passwords for Secure Printers                      |                 |
|   | Uninstalling the Novell iPrint Client                     | 22              |
| 4 | Customizing iPrint                                        | 23              |
|   | Setting Up Location-based Printing                        | 23              |
|   | Creating Location-based Maps                              |                 |
|   | Creating Printer Lists                                    |                 |
|   | Customizing the HTML Interface                            |                 |

| Setting Up a Secure Printing        |       |       |      |  |      |  |      |  |  |  |
|-------------------------------------|-------|-------|------|--|------|--|------|--|--|--|
| Secure Printing Using SSL           |       |       | <br> |  | <br> |  | <br> |  |  |  |
| Configuring the HTML Interfa        | се    |       |      |  |      |  |      |  |  |  |
| iPrint Client HTML Interface Descri | ption |       | <br> |  | <br> |  | <br> |  |  |  |
| Internet Explorer Browser Cust      | omiza | ation | <br> |  | <br> |  | <br> |  |  |  |
| Netscape Browser Customization      | on    |       | <br> |  | <br> |  | <br> |  |  |  |
| HTML Parameters                     |       |       | <br> |  | <br> |  | <br> |  |  |  |
| call-back-url                       |       |       | <br> |  | <br> |  | <br> |  |  |  |
| debug                               |       |       | <br> |  | <br> |  | <br> |  |  |  |
| driver-options                      |       |       | <br> |  | <br> |  | <br> |  |  |  |
| error-type                          |       |       | <br> |  | <br> |  | <br> |  |  |  |
| file-path-name                      |       |       | <br> |  | <br> |  | <br> |  |  |  |
| job-list                            |       |       | <br> |  | <br> |  | <br> |  |  |  |
| job-list-options                    |       |       | <br> |  | <br> |  | <br> |  |  |  |
| persistence                         |       |       | <br> |  | <br> |  | <br> |  |  |  |
| printer-url                         |       |       | <br> |  | <br> |  | <br> |  |  |  |
| result-type                         |       |       | <br> |  | <br> |  | <br> |  |  |  |
| target-frame                        |       |       | <br> |  | <br> |  | <br> |  |  |  |
| Supported Operations Strings        |       |       |      |  |      |  |      |  |  |  |
| op-client-interface version         |       |       |      |  |      |  |      |  |  |  |
| op-client-is-printer-installed      |       |       |      |  |      |  |      |  |  |  |
| op-client-version-info              |       |       |      |  |      |  |      |  |  |  |
| op-job-cancel                       |       |       |      |  |      |  |      |  |  |  |
| op-job-get-info                     |       |       |      |  |      |  |      |  |  |  |
| op-job-hold                         |       |       |      |  |      |  |      |  |  |  |
| op-job-hold-release                 |       |       |      |  |      |  |      |  |  |  |
| op-printer-get-info                 |       |       |      |  |      |  |      |  |  |  |
| op-printer-get-status               |       |       |      |  |      |  |      |  |  |  |
| op-printer-install                  |       |       |      |  |      |  |      |  |  |  |
| op-printer-list-all-jobs            |       |       |      |  |      |  |      |  |  |  |
| op-printer-pause                    |       |       |      |  |      |  |      |  |  |  |
| op-printer-purge-jobs               |       |       |      |  |      |  |      |  |  |  |
| op-printer-remove                   |       |       |      |  |      |  |      |  |  |  |
| op-printer-resume                   |       |       |      |  |      |  |      |  |  |  |
| op-printer-send-file                |       |       |      |  |      |  |      |  |  |  |
| op-printer-send-test-page           |       |       |      |  |      |  |      |  |  |  |

### **Simplify Printing Using iPrint**

iPrint is Novell's<sup>®</sup> next generation of printing software that lets users to print from anywhere to anywhere. Utilizing the Internet Printing Protocol standarad, iPrint lets users use their Web browser to install printers on their workstations. Once installed, users can print to iPrint printers through their applications just like any other printer. These printers can be located down the hall or across the ocean.

The following chapters provide information you need to implement iPrint:

- Chapter 1, "Understanding iPrint," on page 9
- Chapter 2, "Setting Up iPrint on Your Server," on page 13
- Chapter 3, "Setting Up iPrint on Client Workstations," on page 19
- Chapter 4, "Customizing iPrint," on page 23

### **Documentation Conventions**

In this documentation, a greater-than symbol (>) is used to separate actions within a step and items in a cross-reference path.

Also, a trademark symbol (®, TM, etc.) denotes a Novell trademark. An asterisk (\*) denotes a third-party trademark.

1

### **Understanding iPrint**

iPrint lets mobile employees, business partners, and customers access printers from a variety of remote locations using existing Internet connections. Whether users are located in an office building, telecommuting from home, or attending a sales meeting in another country, iPrint ensures that they can print documents quickly, easily, and reliably.

Using a Web browser, users point to a Web page that displays the available printers. By clicking a printer, the iPrint client is installed (if not installed previously), the printer's driver is downloaded, and a printer is created in the user's Printer folder, enabling the user to print to the printer from any application on his or her desktop.

iPrint uses the Internet Printing Protocol (IPP), an industry standard, to eliminate the complexities of printing over the Internet and to make location-based printing a reality.

The benefits of IPP include the following:

- Uses simple protocol
- Provides broad vendor support
- Works over local networks and the Internet
- Provides for print data encryption (SSL, TLS)
- Provides a standard print protocol for all platforms (Windows\*, Macintosh\*, Linux\*, UNIX\*, etc.)

For more information about IPP, see the documents available at the Printer Working Group (http://www.pwg.org/ipp/index.html) Web site.

In addition to the benefits of IPP, Novell's implementation of iPrint adds the following value:

- One Net printing for global access
- Print driver download and installation
- Location-based printing
- Browser-enabled print interface
- Customizable user interface
- Secure information transfer

Using iPrint, mobile users no longer have to hunt down administrators to find out a printer's name and context and the required print driver. Instead, mobile users use a Web browser to locate nearby printers and download and install the latest print drivers. Companies can reduce communication costs by reducing the need to fax documents between offices. Instead, companies can use their existing Internet connections to print documents to remote printers.

For secure printing needs, iPrint integrates with Novell<sup>®</sup> eDirectory<sup>™</sup> to ensure that only authorized users can access the printer. Users are challenged with their eDirectory username and password. Print data is also encrypted to ensure that sensitive print data is kept secure and unaltered.

### The Novell iPrint Solution

Novell iPrint utilizes the NDPS<sup>®</sup> infrastructure, while improving the user's print experience. The Novell implementation of the Internet Printing Protocol comprises three components:

- A print provider and a set of browser plug-ins that are installed on a user's workstation. The Novell Client™ is not required.
- The IPPSRVR.NLM runs on a NetWare<sup>®</sup> server. When an NDPS printer is configured as an IPP printer, the print services manager automatically loads this NLM™ on the server.
- A set of HTML pages are provided to install the iPrint client software and printers as well as to view and manage print jobs. These pages are customizable. For more information, see Chapter 4, "Customizing iPrint," on page 23.

After setting up iPrint for your network, the system easily expands to support the following scenarios.

### **Scenario 1: Printing across the Internet**

John is an employee working at home who wants to send a document to a printer at his office. John does not remember how to dial into the company's network, but he has access to the Internet.

- 1. After the administrator has set up iPrint, he will need to enable a port on his firewall to allow access to the company's intranet from the Internet. For security, the administrator should enable port 443, which uses SSL. Port 443 requires users to authenticate using their eDirectory username and password. If a user does not have an eDirectory account, then the administrator can use the unsecured port 631.
- 2. John points his Web browser to the URL, http://server\_IP\_address\_ or\_DNS\_name:443/ipp.
- 3. From the Web page, John selects the printer to install. The iPrint client is automatically downloaded and installed on the computer. The printer driver is also downloaded and the printer installed in the workstation's Printer folder.
- 4. From any application on his home computer, John can now print to the company's printer.

### Scenario 2: Mobile Users

Gail is visiting her company's branch office in Dallas, Texas. She needs to print a presentation for an upcoming meeting. Outside of the office she is using is a printer, but she does not know the printer's name, eDirectory context, make, model, or required print driver. Gail has used iPrint in a different branch office and she knows that a link to iPrint is available from the company's intranet Web page.

- Gail connects her laptop to the company network, clicks the iPrint link on the company's intranet Web page, and then clicks a link for the branch office she is visiting. A map of the branch office and iPrint printers displays.
- 2. Gail locates the office she is using and clicks the printer icon just outside the office door.
- 3. The print driver is dowloaded and a printer is created in the user's Printer folder. She didn't need to install the iPrint client software again because she had used iPrint previously at a different branch office.
- 4. From her presentation application, Gail prints her presentation for the upcoming meeting.

### **Scenario 3: Printing Instead of Faxing**

Dan has just returned to his hotel room in Chicago after visiting with some clients. While checking his email, he is reminded that he needs to submit a color report to his boss in the corporate office in New York. The report is due by 8 a.m.Although he could send the report by fax, he wants a high-quality printout in color and he does not want to incur additional telephone charges.

- 1. Using his Web browser, Dan accesses the Internet and logs in to the company's intranet. Using the iPrint map pages, he locates an iPrint color printer adjacent to his boss' office.
- 2. After downloading and installing the print driver, Dan uses his application to send the report to the printer.
- 3. Dan returns to the iPrint Web page and clicks the printer again to display printer management options. He monitors the printer job list to see that his print job is completed.
- 4. Finally, Dan sends an e-mail to his boss telling him that the report is available at the printer.

### 2

### **Setting Up iPrint on Your Server**

iPrint is based on the Novell<sup>®</sup> Distributed Print Services<sup>™</sup> (NDPS<sup>®</sup>) architecture. In order to use iPrint, you must have NDPS installed and configured. If you do not have an NDPS system set up, refer to the *Novell Distributed Print Services Administration Guide* for more information.

The following sections will assist you in preparing NDPS to work with iPrint

- "Installing iPrint" on page 13
- "iPrint System Requirements" on page 14
- "Setting Up DNS for the Print Services Manager" on page 14
- "Configuring iPrint" on page 15

### Installing iPrint

If you chose to install iPrint/NDPS during the NetWare<sup>®</sup> 6 installation, iPrint software components were automatically installed on the server. If iPrint was not installed during the installation, you need to install it by completing the following steps.

- **1** From the GUI screen on the server, click Novell > Install.
- **2** If an iPrint/NDPS entry is listed, iPrint is already installed. If an entry does not exist, click Add.
- **3** Insert the *NetWare 6 Operating System* CD into the drive.
- **4** Browse to the PRODUCT.NI file at the root of the CD.
- **5** Follow the installation prompts to install iPrint/NDPS.

### **iPrint System Requirements**

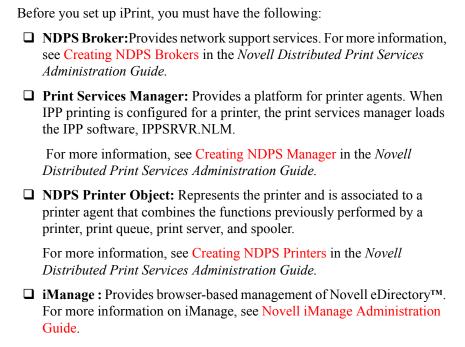

### **Setting Up DNS for the Print Services Manager**

Each server that is running the print services manager loads IPPSRVR.NLM when iPrint is enabled for a printer associated with that manager. Prior to configuring printers for iPrint, you should configure a DNS name for each print services manager. This lets you move the print services manager to a different server while maintaining the iPrint URLs for the associated printers; otherwise, iPrint will no longer work.

To correctly enable DNS for each print services manager, first "Add the DNS Name to the DNS Name Server" on page 15 and then "Enable DNS on the Print Services Manager" on page 15.

**NOTE:** If DNS is not set up for the print services manager and the manager is moved to another server, users will have to reinstall their iPrint printers.

If a DNS name is added to the print services manager after iPrint is set up, iPrint printers enabled before the DNS will not use the DNS name until the manager is restarted.

If users install printers prior to the DNS name being added, their printing will work only until the IP address of the print services manager changes. Then users will have to reinstall their printers.

### **Enable DNS on the Print Services Manager**

To configure a DNS name for the print services manager, use the print services manager startup switch.

### **Syntax**

NDPSM NDPS\_Manager\_Object\_Name /dnsname=NDPS\_Manager\_DNS\_Name

### Example

NDPSM PrintManager1 /dnsname=Printing.MyCompany.Com

where PrintManager1 is the print services manager name and Printing.MyCompany.Com is the desired DNS name.

### Add the DNS Name to the DNS Name Server

After you enable the DNS name on the print services manager, you need to add the DNS name to your DNS name server. For more information, see the *Novell DNS/DHCP Services Administration Guide*.

### **Configuring iPrint**

### **Using iManage for Network Management**

iManage is a Web-based management utility to administer eDirectory objects. For information on using and configuring iManage, see the Novell iManage Administration Guide. Once iManage is installed and configured, you can manage iPrint. This includes the ability to create, delete, and modify printers and other NDPS objects.

The iPrint Management plug-in for iManage works only with Internet Explorer 5.5 with Service Pack 2.

If you encounter a "Page Not Found" error while running iManage, do the following:

- **1** Check that you are running Internet Explorer 5.5 with Service Pack 2 installed.
- **2** From Internet Explorer, click Tools > Internet Options > Advanced.
- **3** Uncheck Show Friendly HTTP Error Messages.

### **Configuring iPrint Printers**

Complete the following steps for printers that are already set up in NDPS. For more information on creating an NDPS printer, see Creating NDPS Printers in the *Novell Distributed Print Services Administration Guide*.

- From iManage, click iPrint Management > Manage Printer.
- Browse to and select the printer you want to enable IPP printing for.
- Click Client Support > IPP Support.
- Check the Enable IPP Access check box.

The URL that appears in the Accepted IPP URL(s) box is the URL used when the printer is created on a workstation. This is also the URL you should use when creating map. For more information, see "Using the iPrint Map Designer" on page 23.

**5** (Optional) For secure printing, check the Require Security check box. This requires users to authenticate to eDirectory using their usernames and passwords.

Click Apply or OK to update the printer settings.

The IPPSRVR.NLM is automatically loaded on the server where the printer's print services manager is running.

### **Disabling iPrint Services**

- From iManage, click iPrint Management > Manage Printer.
- Browse to and select the Printer you want to modify.
- Click Client Support > IPP Support.
- Uncheck the Enable IPP Access check box.
- Click Apply or OK to update the printer settings.

### **Enabling iPrint on All Printers**

To enable iPrint on all printers associated with a print services manager, complete the following:

- **1** From iManage, click iPrint Management > Enable iPrint Access.
- **2** Browse to and select the print service manager you want to enable IPP printing for.
- **3** To enable all printers associated with this print services manager, check the first check box next to Enabled. To select printers individually, check the check boxes next to the printers in the Enabled Column that you want iPrint enabled for.
- **4** (Optional) To enable all printers associated with this print services manager to use Secure printing, check the first check box next to Secure.
  - To select secure printers for specific printers, check the check boxes next to each printer in the Secure column.
  - For more information on implementing SSL, see "Secure Printing Using SSL" on page 31.
- **5** Click Apply or OK to update the printer settings.

## 3

### Setting Up iPrint on Client Workstations

In order for users to use iPrint, they need to install the Novell® iPrint Client software and a printer. When a user selects a printer to be installed by iPrint, iPrint checks to see if the Novell iPrint Client software is installed and installs it if necessary. Then the printer driver is downloaded, and the printer is installed in the user's Printer folder.

iPrint Client files and printers can be installed from a Web page, or they can be distributed using ZENworks<sup>™</sup>. For more information on using ZENworks, see "Using ZENworks to Distribute iPrint" on page 21.

This chapter helps you with the following:

- "Client Requirements" on page 19
- "Using the Default Printer Lists Generated by iPrint" on page 20
- "Creating Location-based Printing" on page 20
- "Using ZENworks to Distribute iPrint" on page 21
- "Uninstalling the Novell iPrint Client" on page 22

### **Client Requirements**

In order for iPrint to work properly, workstations should have the following:

- Windows 95/98/ME or Windows NT\*/2000
- Web browser with Java Script\* enabled and
  - Microsoft Internet Explorer 5.0 or later
  - Netscape 4.76 (iPrint is not supported on Netscape 6)

### Using the Default Printer Lists Generated by iPrint

To enable users to use iPrint, you must give them the iPrint URL, which is http://server\_IP\_address\_or\_dns\_name:631/IPP.

For example, if the DNS name is printing.mycompany.com, then the user would access IPP from the following URL:

http://printing.mycompany.com:631/ipp

If users need to print through a secure port using SSL, they should use port 443. This requires users to authenticate using their eDirectory™ usernames and passwords. Using the above example, this URL would be the following:

https://printing.mycompany.com:443/ipp

From a Netscape or Internet Explorer browser, users enter the URL provided. A Web page displays a listing of available printers they can install and a link to install the client software. Users should select Install iPrint client software to install the client pieces required. If they try to install a printer before installing the iPrint client software, they are prompted to install the client software first.

If you associate a printer driver with a printer being installed, the driver is automatically installed on the user's workstation. If the driver already exists, the driver is overwritten even if it is a newer driver.

After installing a printer, it is added to the user's Printer folder. Users can print to the printer by selecting the printer from any application. For more information on using Resource Management Systems in NDPS<sup>®</sup> to distribute and update printer drivers, see Designating Printers to Be Automatically Installed in the *Novell Distributed Print Services Administration Guide*.

### **Creating Location-based Printing**

Location-based printing lets users select printers based on location by using a list view or a map. Using a list view, printer locations can be displayed by building, office location, eDirectory context, etc. You can configure the lists in a way that best suits the users' needs.

For more information, see "Creating Printer Lists" on page 26.

Using the iPrint Map Designer, you can create maps of printer locations by using drag-and-drop technology. Once the maps are created, they can be

posted on a Web server for users to access. As users view the maps, they find a printer close to their location to install and then click a printer icon. The client software (if not yet installed) and the printer are installed on their workstation.

For more information, see "Using the iPrint Map Designer" on page 23.

### **Using ZENworks to Distribute iPrint**

You can use ZENworks to distribute the Novell iPrint Client and printers to users' workstations. Following the ZENworks instructions, you take a snapshot of a workstation before installing the client and another snapshot after. ZENworks creates a list of files to install and makes the necessary changes to the Windows Registry.

You could also use ZENworks to install an HTML file on the users' workstations that would take them to your iPrint Web site. This would save you from having to distribute a URL to your users. Many other implementations are at your fingertips depending on your specific needs. For more information on using ZENworks, see the ZENworks (http://www.novell.com/documentation) documentation.

### **Auto-client Update**

Periodically, users will need to update their Novell iPrint client. When a user boots his machine, iPrint checks the default printer to ensure the user is using the latest Novell iPrint Client. When needed, a newer client is installed. Using a configuration file, you can control how this update takes place.

An IPRINT.INI file is located in SYS:\LOGIN\IPPDOCS on each server where iPrint is installed is This file controls if the user should be prompted before the updated client is installed or if the updated client should be installed without user intervention. When the client is installed without user intervention, the user will still see the installation program.

Using a text editor, edit the IPRINT.INI file to reflect the settings you want. Information on the different settings is contained in the file.

**IMPORTANT:** The IPRINT.INI file should be synchronized across all servers running where iPrint and a NDPS Manager are running.

### **Saving Passwords for Secure Printers**

When users print to a secure printer, they are prompted for the eDirectory username and password. Users can select to have their workstation remember their password for printing. For Windows NT/2000 users, passwords are saved on a per-user basis.

By default the Remember Password feature is enabled. To disable it, use a text editor to edit the SYS:\LOGIN\IPPDOCS\IPRINT.INI file to reflect the settings you want. Information on the settings is contained in the file.

**IMPORTANT:** The IPRINT.INI file should be synchronized across all servers running where iPrint and a NDPS Manager are running.

### **Uninstalling the Novell iPrint Client**

To remove the Novell iPrint Client, use Remove Programs option in the Windows Control Panel or use the uninstall program that is available under the Novell iPrint program group in the Start menu.

## 4

### **Customizing iPrint**

This chapter describes how to customize iPrint for your company by using the iPrint Map Designer and modifying the HTML pages and iPrint Client interface.

- "Setting Up Location-based Printing" on page 23
- "Customizing the HTML Interface" on page 27
- "Printer Availability on Workstations" on page 27
- "Printer Driver Default Install Options" on page 28

### **Setting Up Location-based Printing**

Using the iPrint Map Designer tool, you can quickly create a map showing printer locations. The tool lets you import floor plans that can be used to drag and drop printers to actual locations. These maps are then published on a Web server so users can install printers that are closest to their location.

### **Creating Location-based Maps**

### **Prerequisites**

- ☐ Microsoft Internet Explorer 5.5 or later
- ☐ Novell iPrint Client installed on the workstation

### Using the iPrint Map Designer

Use the iPrint Map Designer to create location-based maps using background images of your buildings. Once the map is created, you must use the iPrint Map Designer to modify or update your maps. Changes to a map file that are

made outside of the iPrint Map Designer are not supported. If you need to add links to a map, you should create a frameset file and then display the map file in one frame and display your links in a different frame.

### **Creating a Map**

1 Copy all of your background images (maps) to SYS:LOGIN\IPPDOCS\IMAGES\MAPS on the server.

File types that can be used for background images are .JPEG, .GIF, and BMP

- **2** Do one of the following:
  - Using a mapped drive, open SYS:LOGIN\IPPDOCS\MAPTOOL.HTM in Microsoft Internet Explorer.
  - Open http://server\_address:port/login/ippdocs/maptool.htm where server\_address is the server's IP address or DNS name of the server where the printer agent is running.
- 3 Click Background and select an image from SYS:LOGIN\IPPDOCS\IMAGES\MAPS.
- **4** To add a printer to the map, select the Printer icon and the printer size.
- **5** Drag and drop the printer onto the map in the design area.
- **6** Next to the Printer List field, click the Browse icon and enter the IP address or DNS name of the server where the print services manager is running.
- **7** From the Printer list, select the printer agent you want associated with this printer icon.

If the printer is not listed, then you have not enabled IPP for the printer. See "Configuring iPrint Printers" on page 16 for more information.

The Printer URL and Mouse Over Text is automatically filled in with the printer agent information.

**Printer URL:** The URL created for the printer when IPP is enabled for the printer. You should not need to change the URL.

**Mouse Over Text:** By default, displays the printer agent's name. You can override this information by entering the text you want to display when a user moves the mouse over the Printer icon.

- **8** (Optional) In the Printer Caption field, enter the information to display, using Enter to parse the information onto multiple lines.
- **9** Repeat Step 4 through Step 8 and to add additional printers to your map.
- **10** To edit a printer's information, click the desired printer's icon and then edit the printer information fields.
  - To deselect a Printer icon while in the map, click anywhere in the design area.
- **11** Click Save, and save the Map to SYS:LOGIN\IPPDOCS.

**WARNING:** If you click Refresh or exit Internet Explorer without saving the map, all changes since the last time the map was saved will be lost.

To retrieve and modify an existing map file, click Open and browse to the directory where the map is located.

### **Adding Printers from Different Print Service Managers**

You can add printers from different print services managers to the same map. Add the printers from the first print services manager. Then click the Browse icon and select a different manager.

If you need to add or modify printers from a previously used print services manager, click a Printer icon from that manager and the Printer List will be populated with printers from that manager.

### Hosting the Maps on a Web Server

After creating your maps, you need to post them on a Web server. Copy the contents of the \IPPDOCS directory and its subdirectories to the Web server in order for your maps and iPrint to work properly. You can link to your maps from your company's internal Web page or send the URL out to your users.

### Using the Keyboard with iPrint Map Designer

You can use the keyboard to create maps using iPrint Map Designer. The table below lists the tasks to complete and the corresponding keystrokes required.

Table 1 Using the Keyboard

| Task                                                                | Press      |
|---------------------------------------------------------------------|------------|
| Move between fields                                                 | Tab        |
| Insert printer icon                                                 | Insert key |
| Before you can insert a priner, your focus must be the design area. |            |
| Move printer icon within the design area                            | Arrow keys |
| Select a field                                                      | Enter      |

### **Creating Printer Lists**

Printer lists allow users to select printers using categories that are meaningful to them. For example, you could create a list of printers by building location, department names, eDirectory Context, etc.iPrint provides a defalut list of printers organized by print services manager. To create a custom list you will have to use an HTML editor and create links to the printer's IPP URL. This URL is displayed when you enable IPP for a printer.

To view a printer's URL, do the following:

- **1** From iManage, click iPrint Management > Manage Printer.
- **2** Browse to and select the printer you want.
- **3** Click Client Support > IPP Support.

The printer's URL is displayed under Accepted IPP URL.

### **Customizing the HTML Interface**

You can edit any of the HTML files provided or you can create your own to customize iPrint for your environment. The HTML files are installed in the SYS:LOGIN\IPPDOCS directory. For information on the HTML interface, see Appendix A, "Configuring the HTML Interface," on page 33.

Some examples of ways to present printers to users are located in the SYS:LOGIN\IPPDOCS\EXAMPLES directory:

- Example 1 shows a fully graphical interface for locating and installing printers using standard HTML. This type of approach can also be created using the iPrint Map Designer. For more information, see "Using the iPrint Map Designer" on page 23. Using your Web browser, view this example from
  - SYS:\LOGIN\IPPDOCS\EXAMPLES\EXAMPLE1\INNERWEB.HTM
- Example 2 shows a lower maintenance approach for locating and installing printers using standard HTML. Using your Web browser, view this example from
  - SYS:\LOGIN\IPPDOCS\EXAMPLES\EXAMPLE2\INNERWEB.HTM

### **Printer Availability on Workstations**

You might want printers to remove themselves automatically from a workstation. For example, you have a printer in your lobby for customers to use. When the customer leaves, you want the printer to be removed from the customer's laptop. Setting the persistence of the printer allows you to automatically remove the printer when the customer reboots his laptop.

Complete the following to set the persistence of a printer:

- **1** Using a text editor, open SYS:\LOGIN\IPPDOCS\INST.HTM.
- **2** Edit the file by searching for "persistence=".
  - The setting occurs twice: once for Internet Explorer and once for Netscape browsers.
- **3** Replace the printer setting value, located after the comma (,) with *reboot*.
- **4** Save the file.

### **Printer Driver Default Install Options**

You can change the default options for the printer driver when it is installed on the workstation. For example, you might want the printer driver default for paper size to be  $8-1/2 \times 11$ . This means every time the printer and corresponding driver is installed on a workstation, the paper size is set at  $8-1/2 \times 11$ . If this printer is being deployed in a company like a law office, you might want the printer driver to default to  $8-1/2 \times 14$  so users will not have to change this setting when they print.

Complete the following steps to change the printer driver default settings:

- 1 Using a text editor, open SYS:\LOGIN\IPPDOCS\INST.HTM.
- **2** Edit the file by searching for *PARAM NAME*=.

  The setting occurs twice: once for Internet Explorer and once for Netscape browsers.
- **3** Replace the value= setting located after the colon(:) with the value you want.

Table 2 Driver Default Setting Options

| Printer Setting | Acceptable Parameter Values                                                                                                    |
|-----------------|----------------------------------------------------------------------------------------------------|
| Orientation     | landscape, portrait                                                                                                    |
| Paper size      | letter, lettersmall, tabloid, ledger, legal, statement, executive, A3, A4, A4small, A5, B4, B5, folio, quatro, 10x14, 11x17, note, env_10, env_12, env_14, csheet, dsheet, esheet, env_dl, env_c5, env_c4, env_c3, env_c65, env_b5, env_b6, env_italy, env_monarch, env_personal, fanfold_us, fanfold_std_german, fanfold_lgl_german, iso_b4, japanese_postcard, 9x11, 10x11, 15x11, env_invite, letter_extra, legal_extra, tabloid_extra, A4_extra, letter_extra_transverse, a_plus, b_plus, letter_plus, A4_plus, A5_transverse, B5_transverse, A3_extra, A5_extra, B5_extra, A2, A3_transverse, A3_extra_transverse |
| Copies          | Enter the number of copies you want printed.                                                                                                    |

| Printer Setting | Acceptable Parameter Values   |
|-----------------|-------------------------------|
| Color           | yes=color                     |
|                 | no or false=monochrome        |
| Duplex          | simplex, horizontal, vertical |
| Collate         | yes or true=collate           |
|                 | no=do not collate             |

Save the file.

## 5

### Setting Up a Secure Printing Environment

Setting up a secure printing environment can be done on three different levels.

- Access Control lets you assign users to a User, Operator or Manager role
  to control printers, print services managers, and brokers. For more
  information, see Managing Printing Security in the Novell Distributed
  Print Services Administration Guide.
- **Printer Security** For more information, see Setting Printer Security Levels in the *Novell Distributed Print Services Administration Guide*.
- Using SSL with iPrint requires users to authenticate before installing and printing to a printer. For more information, see "Secure Printing Using SSL" on page 31.

### **Secure Printing Using SSL**

Secure printing takes advantage of SSL, which requires users to authenticate using their eDirectory<sup>TM</sup> usernames and passwords. Users authenticate once per eDirectory tree per session. The print data is encrypted, and all print communication uses port 443. Without secure printing, the printer is available to anyone inside the firewall on the network and the print data is not encrypted. Secure printing works in conjunction with the security level set for the printer.

The following table shows how access is determined, depending on the level of printer security and if secure printing is enabled or disabled.

**Effects of Printer Security with Secure Printing Enabled** Table 3

| Printer Security Level | Secure Printing Disabled (No SSL)                  | Secure Printing Enabled (With SSL)                                                    |
|------------------------|----------------------------------------------------|---------------------------------------------------------------------------------------|
| Low                    | Full access                                        | eDirectory authentication                                                             |
| Medium                 | Check of user's effective rights                   | eDirectory authentication and check of user's effective rights                        |
| High                   | Users must use SSL and authenticate to eDirectory  | eDirectory authentication, check user's effective rights, and connection verification |
|                        | Users will receive an error if they do not use SSL | connection vernication                                                                |

For more information on Printer Security Levels, see Setting Printer Security Levels in the Novell Distributed Print Services Administration Guide.

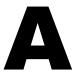

### **Configuring the HTML Interface**

This appendix discusses the HTML parameters and operations used in the iPrint interface. This information is provided to give developers insight into how to customize their HTML files.

Using this information, HTML developers can edit iPrint Web pages to customize them for their companies.

The iPrint HTML files are located in the SYS:\LOGIN\IPPDOCS directory.

### **iPrint Client HTML Interface Description**

The list of operations and identifiers is the same for each browser. The printer name and the operation to be performed are required parameters for all operations except "op-client-interface version" on page 41 and "op-client-version-info" on page 41. All other parameters are operation-specific or optional. Operation-specific parameters that are used out of context are ignored.

If the desired output from the plug-in is HTML, a frameset needs to be used. This is to prevent some browsers from failing when they try to write to the document that invoked the plug-in. The name of the frame to receive the HTML page generated by the plug-in can be passed in using the target frame option. This target frame needs to be a named frame in the same frameset as the frame invoking the plug-in.

### **Internet Explorer Browser Customization**

- "HTML Script Example" on page 34
- "HTML Code Example" on page 35

### **HTML Script Example**

The ExecuteRequest() operation simplifies HTML coding when working with Internet Explorer. It lets you pass/get information from the iPrint without having to reload a Web page.

A result type called *object* is implemented and should be used only in conjunction with ExecuteRequest(). You can use ExecuteRequest and have it return results via HTML, URL, message box, or cookie. All data can be passed via the ExecuteRequest() second parameter. The first parameter is the operation. Both of the parameters are strings.

### **Syntax:**

variable=variable.ExecuteRequest("operation string",additional operation strings);

```
<object ID=iPrintAccess classid=clsid:36723f97-7aa0-11d4-</pre>
8919-ff2d71d0d32c>
</object>
<script Language="javascript1.1">
var pStatus;
var params;
params = "printer-url=" + printerNameHere + "&result-
type=object"
pStatus=iPrintAccess.ExecuteRequest("op-printer-get-status",
params);
alert(pStatus);
</script>
```

### **HTML Code Example**

The following defines the interface between HTML pages and the browser plug-in. The HTML element <OBJECT> is used to invoke the Internet Explorer plug-in (IENIPP.OCX).

```
<OBJECT ID=TESTID

CLASSID="clsid:36723f97-7aa0-11d4-8919-FF2D71D0D32C"

CODEBASE=v:\src\work\bart\ipp\ieNIpp\final\novipp.ocx>
  <PARAM NAME=operation VALUE=op-printer-get-status>
  <PARAM NAME=printer-url VALUE=http://100.100.100.100/ipp/lpr>
  <PARAM NAME=result-type VALUE=html>
  <PARAM NAME=target-frame VALUE=displayFrameName>
</OBJECT>
```

### **Netscape Browser Customization**

The following defines the interface between HTML pages and the browser plug-in. The HTML element <EMBED> is used to invoke the Netscape plug-in (NPNIPP.DLL).

```
<EMBED TYPE=application/x-Novell-ipp
width=100
height=30
operation=op-printer-get-status
printer-url=http://1100.100.100.100/ipp/lpr
result-type=html
target-frame=displayFrameName
>
```

### **HTML Parameters**

The following parameters can be used to enhance the iPrint HTML pages. The parameters are used in the HTML files as **PARAM NAME**=parameter **VALUE**=identifier statements.

- call-back-url (page 36)
- debug (page 36)
- driver-options (page 37)
- error-type (page 37)
- file-path-name (page 37)
- job-list (page 38)
- job-list-options (page 38)
- persistence (page 38)
- printer-url (page 39)
- result-type (page 39)
- target-frame (page 39)

### call-back-url

Used to target the results from the onchange JavaScript function associated with selecting jobs from the job list. The JavaScript function causes the browser to reload the indicated control frame passing the list of selected jobs as a parameter.

Example:

PARAM NAME=call-back-url VALUE=CONTROL.HTM

### debug

If debug is set to True, message boxes with debug and profiling information are displayed.

Example: PARAM NAME=debug VALUE=true

### driver-options

As a printer is being installed, the plugi-n can optionally set some default driver options. For a list of driver options, see Table 2, "Driver Default Setting Options," on page 28

Example:

PARAM NAME=driver-options

VALUE=papersize:A4;duplex:vertical;color:false

### error-type

Used to tell the plug-in how to report errors associated with the requested operation. The plug-in has the ability to return the errors in.

| Option | Description                                               |
|--------|-----------------------------------------------------------|
| none   | No response.                                              |
| msgBox | Display results in a message box.                         |
| html   | Display results as an HTML page generated by the plug-in. |
| cookie | Put the error information in a cookie.                    |
| url    | Pass the results as a url parameter.                      |

The plug-in defaults to the same reply mechanism that is specified in resultstype if error-type is not specified.

Example:

PARAM NAME=error-type VALUE=html

### file-path-name

Specifies a printer ready file that can be passed to the plug-in for printing. This mechanism bypasses the print provider and the print driver. The printer does not need to be installed on the workstation to use this operation.

Example:

 $PARAM\ NAME=file-path-name\ VALUE=\textit{directory\ path} \\ \textit{file-path-name}$ 

### job-list

The plug-in can perform several operations on jobs. *job-list* is a commadelimited string of job IDs to indicate which jobs to operate on. A job list with the job ID of -1 is equivalent to selecting all jobs

#### Example:

PARAM NAME=job-list VALUE=3,5,7

### job-list-options

When the plug-in creates the HTML for job-list, it can add buttons to allow the user to hold, resume, delete, or display information for selected jobs. This parameter is used to specify which buttons to display and support.

The following are the possible buttons:

- op-job-hold (page 42)
- op-job-hold-release (page 42)
- op-job-cancel (page 41)
- op-job-get-info (page 42)

### Example:

PARAM NAME=job-list-options VALUE= op-job-hold,op-job-hold-release,op-job-cancel, op-job-get-info

### persistence

Printer installation can be temporary or permanent. If not specified, persistence defaults to persistent. Persistence is used to indicate the duration the printer is to be installed for. The choices include the following:

| Option             | Description                                                                     |
|--------------------|---------------------------------------------------------------------------------|
| persistent         | Printer will not be removed.                                                    |
| volatile-reboot    | Printer will be removed as the workstation reboots.                             |
| volatile-date-time | Printer will be removed at the indicated time (year, month, day, hour, minute). |

Examples:

PARAM NAME=persistence VALUE=volatile-reboot

PARAM NAME=persistence VALUE=volatile-date-time:2001,3,22,8,30

### printer-url

Indicates which printer the operation should be directed to.

Example:

PARAM NAME= printer-url VALUE=ipp://DNS name/ipp/printername

### result-type

Used to tell the plug-in how to report the results of the requested operation. The plug-in has the ability to return the results in one of the following ways:

| Option | Description                                                |
|--------|------------------------------------------------------------|
| none   | No response.                                               |
| msgBox | Displays results in a message box.                         |
| html   | Displays results as an HTML page generated by the plug-in. |
| cookie | Puts the results in a cookie.                              |
| url    | Passes the results as a url parameter.                     |

The plug-in defaults to none if results-type is not specified.

Example:

PARAM NAME=result-type VALUE=html

### target-frame

Used to specify the name of the frame in which to put the results and/or error information into. If the operation results type is url, the target frame will be the one reloaded with the indicated URL.

Example:

PARAM NAME=target-frame VALUE=FrameName

### **Supported Operations Strings**

All requests to the plug-in have two required parameters. The first is operation, and the second is results-type. All operations except op-client-interface-version and op-client-version-info require the parameter printer-url. All requests support the optional parameter error-type.

With the exception of op-printer-send-test-page and op-printer-remove the printer does not need to be installed to use the following operations:

- op-client-interface version (page 41)
- op-client-is-printer-installed (page 41)
- op-client-version-info (page 41)
- op-job-cancel (page 41)
- op-job-get-info (page 42)
- op-job-hold (page 42)
- op-job-hold-release (page 42)
- op-printer-get-info (page 43)
- op-printer-get-status (page 43)
- op-printer-install (page 43)
- op-printer-list-all-jobs (page 44)
- op-printer-pause (page 44)
- op-printer-purge-jobs (page 44)
- op-printer-remove (page 44)
- op-printer-resume (page 45)
- op-printer-send-file (page 45)
- op-printer-send-test-page (page 45)

### op-client-interface version

Description: Determines a version associated with the plug-in's HTML

> interface. Can also determine if a client upgrade needs to be invoked or for any other client plug-in/HTML file compatibility

issues.

Required

information:

None

Supported

return types:

URL, Cookie

### op-client-is-printer-installed

Description: Determines if the indicated printer is installed on the

workstation.

Required

information:

Printer URL

Supported return types: URL, Cookie

### op-client-version-info

Description: Determines the version of the Novell iPrint Client files running

on the workstation.

Required

information:

None

Supported return types: Cookie, URL, Object

### op-job-cancel

Description: Deletes the indicated jobs.

Required

information

Printer URL, job-list

Supported

None, Message box, HTML, URL, Cookie

return types:

### op-job-get-info

Description: Gets job information for indicated jobs. The information

> returned depends on the printer's capabilities. This information can include job name, ID, owner, size, bytes processed, hold until, priority, time created, time started printing, and time

finished printing.

Required information: Printer URL, job-list

Supported return types: Message box, HTML, URL, Cookie

### op-job-hold

Description: Put sa hold on the indicated jobs. A job that is printing might not

be held.

Required

Printer URL, job-list

information: Supported

None, Message box, HTML, URL, Cookie

return types:

Supported parameter is indefinite.

### op-job-hold-release

Description: Removes the hold on the indicated jobs.

Required information: Printer URL, job-list

Supported return types: None, Message box, HTML, URL, Cookie

### op-printer-get-info

Description: Gets additional information about the printer. The information

returned depends on the printer's capabilities. This information can include printer location, printer make and model, and

supported document formats (PDLs).

Required

information:

Printer URL

Supported

return types:

Message box, HTML, URL, Cookie

### op-printer-get-status

Description: Gets status information from the indicated printer. The

information returned depends on the printer's capabilities. Status can include printer state, printer state reasons, printer state message, printer accepting jobs, and printer job count.

Required information:

Printer URL

Supported return types:

Message box, HTML, URL, Cookie

### op-printer-install

Description: Installs the indicated printer to this workstation.

Required information:

Printer URL

Optional

driver-options, persistence

information:

Supported None, Message box, HTML, URL, Cookie

Supported return types:

### op-printer-list-all-jobs

Description: Lists jobs for this printer.

Required information: Printer URL

Supported return types:

Message box, HTML, URL, Cookie

### op-printer-pause

Description: Pauses the printer. If results are requested for this operation,

the op-printer-get-status operation is executed to provide the

new printer status.

Required

information:

Printer URL

Supported return types: None, Message box, HTML, URL, Cookie

### op-printer-purge-jobs

Description: Deletes all jobs for this printer.

Required information: Printer URL

Supported return types:

None, Message box, HTML, URL, Cookie

### op-printer-remove

Description: Deletes the indicated printer from this workstation.

Required information: Printer URL

Supported return types: None, Message box, HTML, URL, Cookie

### op-printer-resume

Description: Resumes the printer. If results are requested for this operation,

the op-printer-get-status operation is executed to provide the

new printer status.

Required information:

Printer URL

Supported return types:

None, Message box, HTML, URL, Cookie

### op-printer-send-file

Description: Sends a printer-ready file to this printer.

Required information:

Printer URL, file-path-name

Supported return types:

None, Message box, HTML, URL, Cookie

### op-printer-send-test-page

Description: Sends a test page to this printer.

Required information:

Printer URL

Supported return types:

None, Message box, HTML, URL, Cookie